Dirección General de Transformación Digital

# JUNTA DE ANDALUCIA

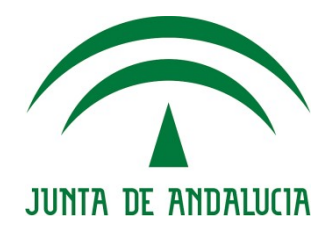

@ries 2019 Nota de cambio

> Versión: 1.1 Fecha: 11/09/2019

por escrito de la Junta de Andalucía. Queda prohibido cualquier tipo de explotación y, en particular, la reproducción, distribución, comunicación pública y/o transformación, total o parcial, por cualquier medio, de este documento sin el previo consentimiento expreso y

**Título** Nota de Cambio @ries Mayo 2019

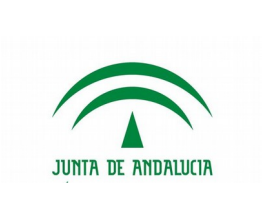

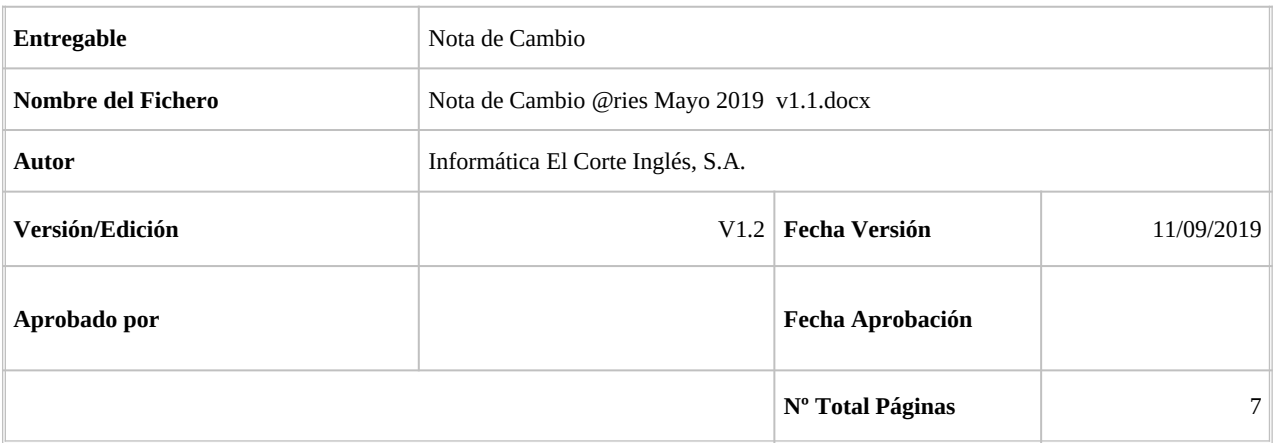

#### REGISTRO DE CAMBIOS

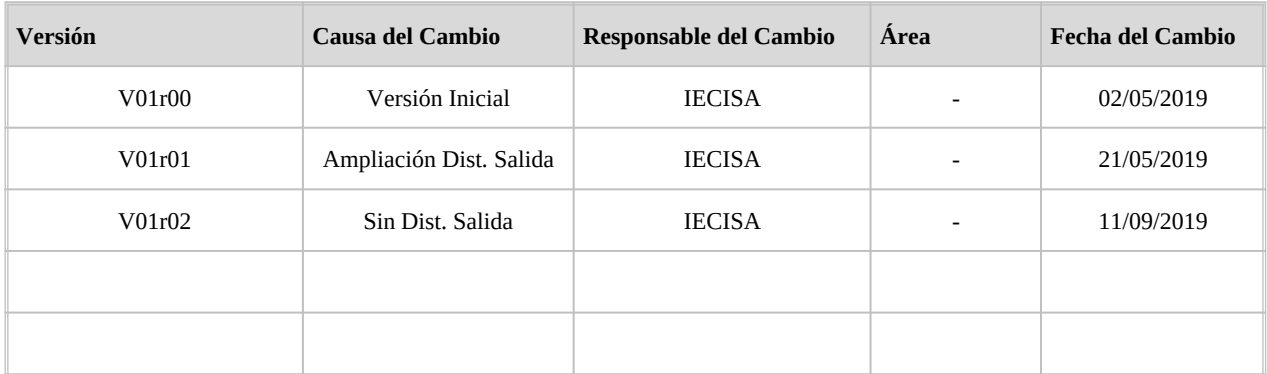

#### CONTROL DE DISTRIBUCIÓN

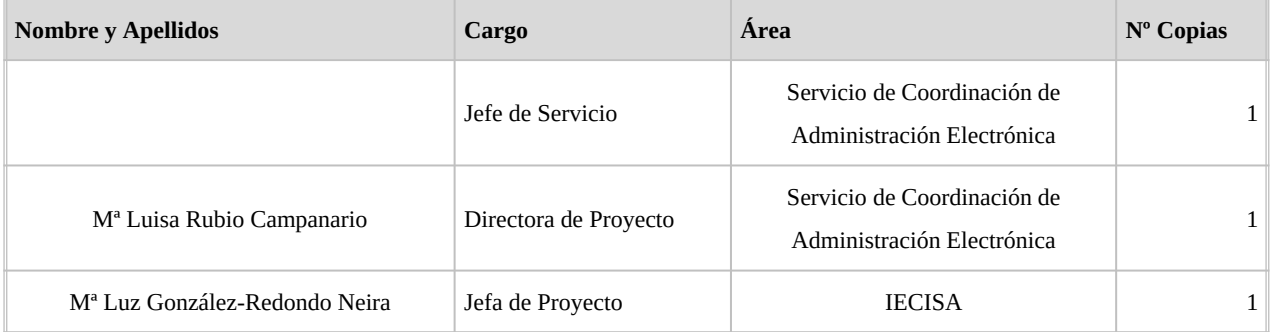

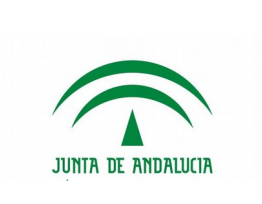

### Tabla de Contenidos

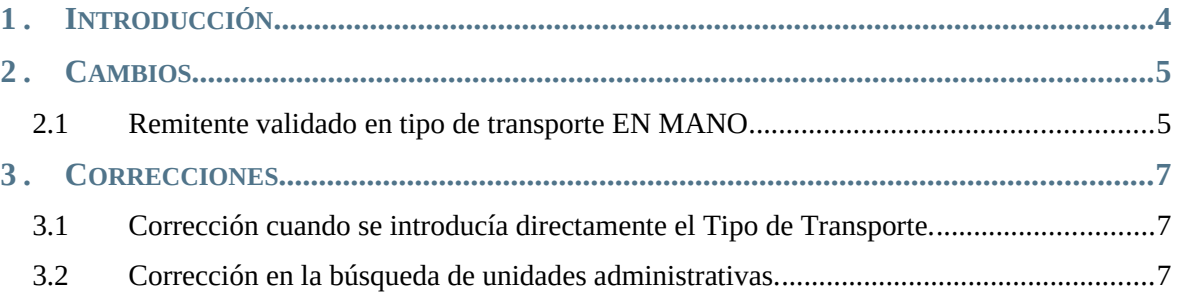

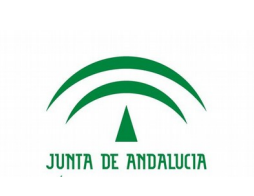

### <span id="page-3-0"></span>1. INTRODUCCIÓN

En septiembre de 2019 se desplegado una nueva versión de @ries con cambios menores y correcciones.

El cambio introducido es la obligatoriedad de remitente validado en registros de entrada con Tipo de transporte EN MANO.

Es recomendable, si no se ha hecho ya, la lectura de los documentos de notas de cambios anteriores, así como el manual de @ries.

Estos documentos puedes encontrarlos en:

[Manual de usuario \(@ries v6.5.3 v1.1.7 v02r01\)](https://ws024.juntadeandalucia.es/ae/descargar/5396)

[Nota de versión @ries. Actualización del 26/11/2018](https://ws024.juntadeandalucia.es/ae/descargar/5258)

[Notas de nueva versión @ries: Actualización a 06/03/2019](https://ws024.juntadeandalucia.es/ae/descargar/5337)

[Nota de versión @ries: Actualización a 26/04/2019](https://ws024.juntadeandalucia.es/ae/descargar/5385)

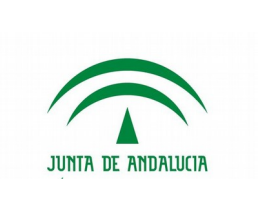

## <span id="page-4-0"></span>2. CAMBIOS

### <span id="page-4-1"></span>2.1 Remitente validado en tipo de transporte EN MANO

A partir de esta versión, cuando en el registro de ENTRADA seleccionemos que el tipo de transporte es EN MANO (el ciudadano se ha presentado en la oficina de registro) será obligatorio introducir un Remitente validado y dado de alta en @ries.

Si no lo hacemos, al guardar el registro nos dará un aviso y no se grabará el asiento.

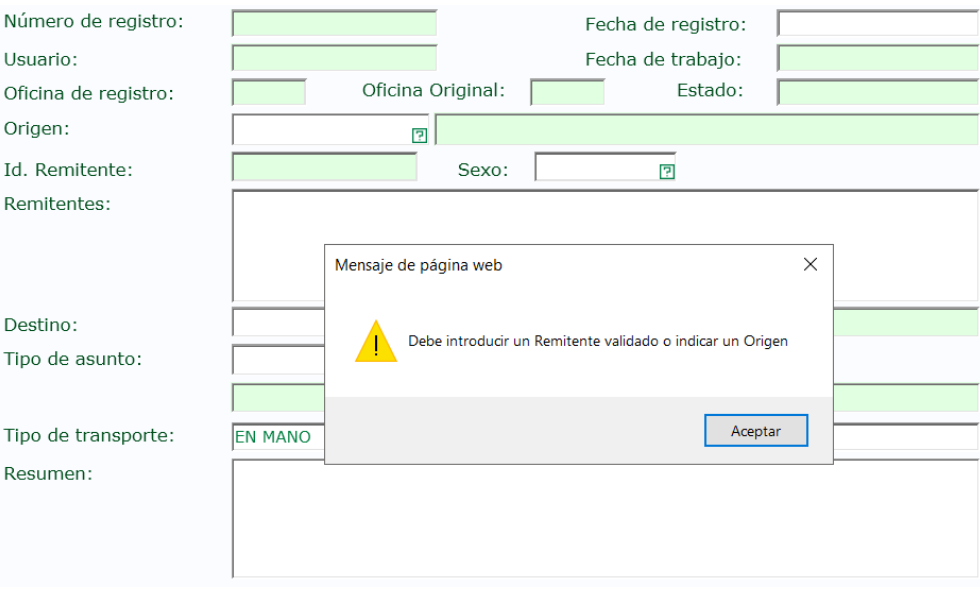

Para seleccionar o dar de alta un Remitente Validado, primero hay que activar en la Configuración de Registro la validación de personas, si no estuviese ya activo:

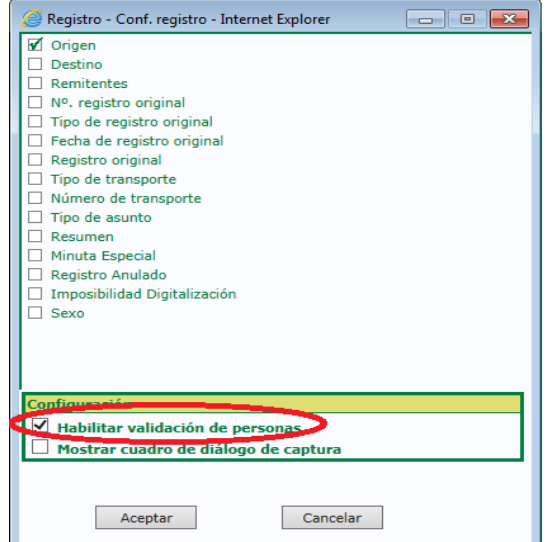

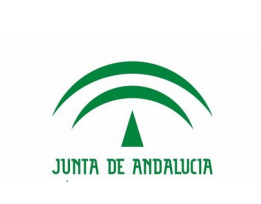

 $\overline{m}$ 

Con esta configuración habilitada, el campo de Remitentes pasará de ser un campo de texto libre a un campo tipo Tabla de Interesados:

Remitentes:

Г

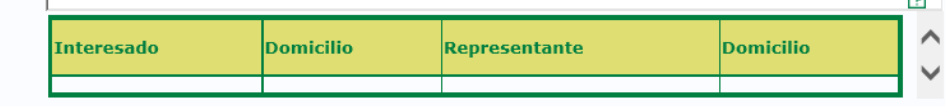

Para seleccionar o crear un interesado, se pulsará sobre la interrogante del campo  $\Box$  y aparecerá la pantalla de Búsqueda/Alta de interesados.

La información de cómo buscar o dar de alta Remitentes, se encuentra en el manual [Manual de](https://ws024.juntadeandalucia.es/ae/descargar/5396)  [usuario \(@ries v6.5.3 v1.1.7 v02r01\)](https://ws024.juntadeandalucia.es/ae/descargar/5396) en las páginas 23 a 31.

Una vez seleccionado o dado de alta la persona física o jurídica, ya se nos permitirá guardar el registro.

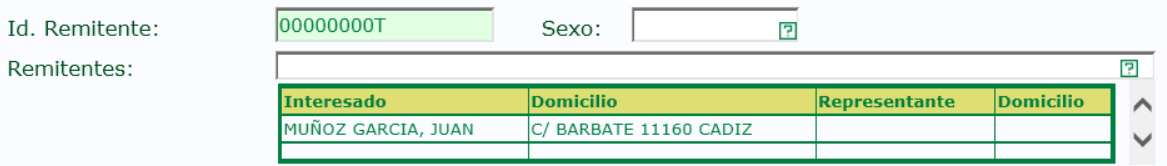

#### 2.2 Listados

Se han modificado los listados de Unidades y Oficinas para que solo salgan las Unidades y Oficinas activas.

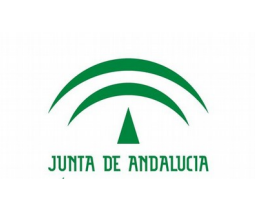

## <span id="page-6-1"></span>3. CORRECCIONES

### <span id="page-6-2"></span>3.1 Corrección cuando se introducía directamente el Tipo de Transporte.

A raíz de un cambio anterior, se había perdido la posibilidad de introducir manualmente el tipo de transporte sin necesidad de seleccionarlo de la lista.

Esta incidencia ha sido corregida en esta versión.

#### <span id="page-6-0"></span>3.2 Corrección en la búsqueda de unidades administrativas.

En determinadas circunstancias, cuando se realizaban consultas de unidades administrativas, aparecía un mensaje de error.

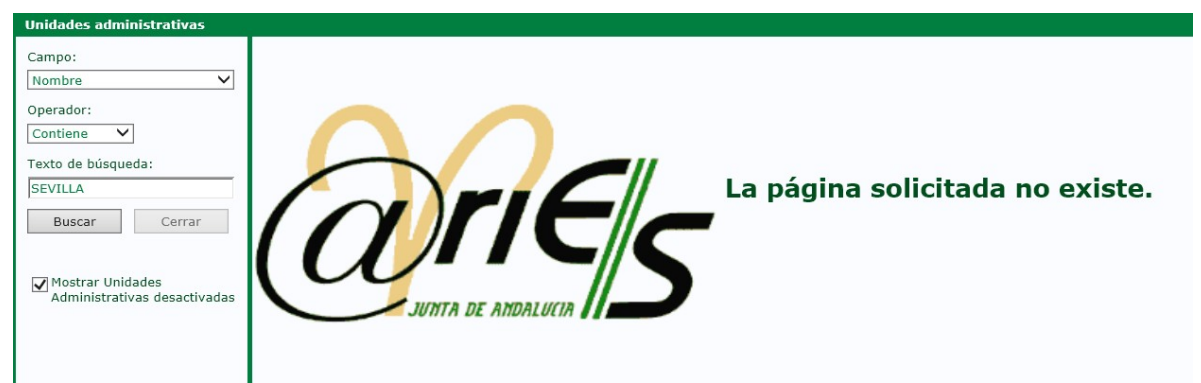

Este error solo se producía en Internet Explorer y ha sido corregido.